# Instellingen groots type op SX500 Series Stackable-switches  $\overline{\phantom{a}}$

### Doel

Een Smartport is een interface waarop de gebruiker-gedefinieerde of ingebouwde macro's kunnen worden toegepast. Macro's helpen om de schakelaar snel te vormen om communicatievereisten te ondersteunen en verschillende eigenschappen van de netwerkapparaten te gebruiken. De toegang tot het netwerk en de vereisten van QoS hangen af van het apparaat waarmee de interface wordt aangesloten (IP-telefoon, printer, router of access point). Met deze functie kunt u gemeenschappelijke configuraties opslaan en delen. Een macro is een script van CLI opdrachten.

Dit artikel legt uit hoe u de instellingen van het type smartport kunt bewerken en hoe u de macro-bron kunt bekijken op Sx500 Series Stackable Switches.

Opmerking: Macro's kunnen worden gedefinieerd met de CLI van de schakelaar.

### Toepasselijke apparaten

・ SX500 Series Stackable-switches

### Softwareversie

 $•1.3.0.62$ 

## Instellingen magnetisch type

Stap 1. Meld u aan bij het web configuratieprogramma en kies Smartport > Smartport Type Settings. De pagina *Instellingen* magnetisch type wordt geopend:

|         | <b>Smartport Type Setting Table</b> |                  |                 |                     |              |                     |                |             |                |
|---------|-------------------------------------|------------------|-----------------|---------------------|--------------|---------------------|----------------|-------------|----------------|
|         | Smartport Type                      | Macro            |                 | Parameter 1         |              | Parameter 2         |                | Parameter 3 |                |
|         |                                     | Name             | <b>Type</b>     | Name                | Value        | Name                | Value          | Name        | Value          |
| $\odot$ | Printer                             | printer          | Built-in        | \$native_vlan       |              |                     |                |             |                |
| $\odot$ | Desktop                             | desktop          | Built-in        | \$max_hosts         | 10           | <b>Snative vlan</b> | $\overline{1}$ |             |                |
| $\circ$ | Guest                               | quest            | Built-in        | \$native_vlan       | $\mathbf{1}$ |                     |                |             |                |
| $\circ$ | Server                              | server           | Built-in        | \$max_hosts         | 10           | \$native_vlan       | $\mathbf{1}$   |             |                |
| $\odot$ | Host                                | host             | Built-in        | \$max hosts         | 10           | <b>Snative vlan</b> | $\overline{1}$ |             |                |
| $\odot$ | IP Camera                           | ip camera        | Built-in        | <b>Snative vlan</b> | $\mathbf{1}$ |                     |                |             |                |
| $\odot$ | <b>IP Phone</b>                     | ip_phone         | Built-in        | \$max hosts         | $\mathbf{1}$ | <b>Snative vlan</b> | $\overline{1}$ | Svoice vlan | 1              |
| $\circ$ | IP Phone + Desktop                  | ip phone desktop | <b>Built-in</b> | \$max hosts         | 10           | <b>Snative vlan</b> | $\mathbf{1}$   | Svoice vlan | $\overline{1}$ |
| $\circ$ | Switch                              | switch           | Built-in        | \$native_vlan       | 1            | \$voice_vlan        | $\mathbf{1}$   |             |                |
| $\odot$ | Router                              | router           | Built-in        | <b>Snative vlan</b> | 1            | <b>Svoice vlan</b>  | $\mathbf{1}$   |             |                |
| $\circ$ | Wireless Access Point               | ap               | Built-in        | <b>Snative vlan</b> | 1            | \$voice_vlan        | $\mathbf{1}$   |             |                |

Stap 2. (Optioneel) Klik om een marter van een bepaald type smartport te bekijken op de

radioknop naast het veld Smartport Type en klik vervolgens op Macro Bron bekijken.

Stap 3. Als u de parameters van een macro wilt bewerken of een door de gebruiker gedefinieerd macro wilt toewijzen, klikt u op de radioknop naast het type smartpoort en vervolgens klikt u op Bewerken. Het venster Instellingen magnetisch type bewerken verschijnt.

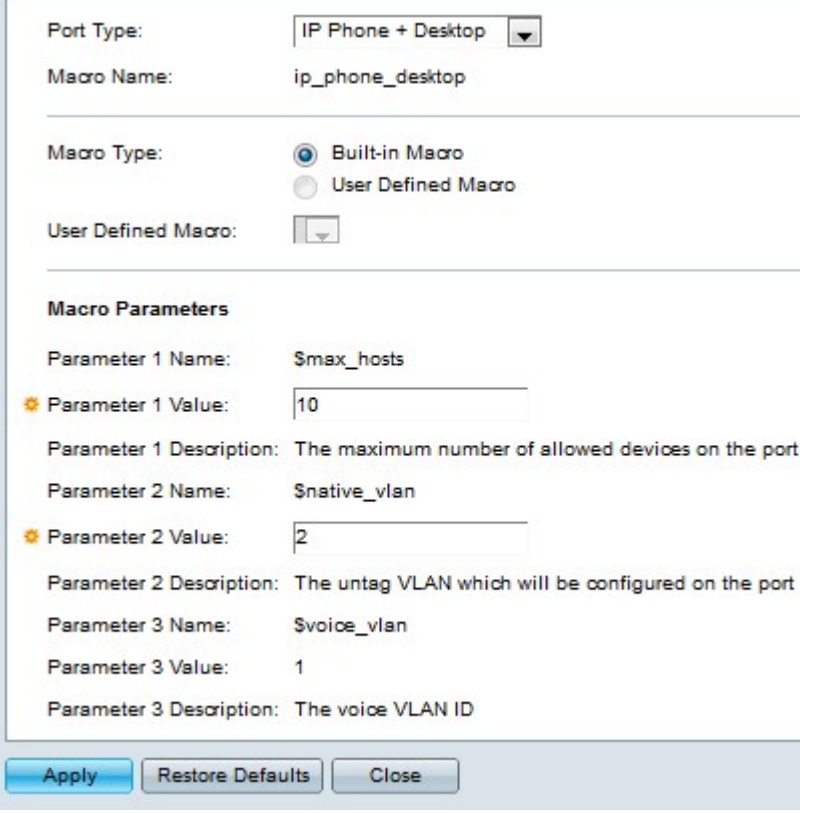

Stap 4. (Optioneel) Kies een poorttype in de vervolgkeuzelijst Poorttype om de configuratie van het gewenste poorttype te bewerken.

Opmerking: Het veld Naam macroweergave geeft de macronaam weer die is ingesteld in het type smartport.

Stap 5. Klik op de radioknop van het gewenste macrotype sporaven.

- ・ Ingebouwde macro standaard ingebouwd in macro.
- ・ Gebruikershandleiding Macro Macro gemaakt door gebruiker van de CLI.

Stap 6. Als de gebruiker de gedefinieerde macronaam heeft gekozen, kiest u de naam van de macro in de vervolgkeuzelijst Gebruikershandleiding Macro.

Stap 7. In het veld Macro parameters kunt u maximaal twee reeksen parameters van de macro bewerken. De derde parameter is voor de standaard spraak VLAN. De beschikbare parameters zijn:

・ Parameter Name — Hiermee wordt de naam van de parameter weergegeven.

・ Parameter Waarde — Hiermee wordt de waarde weergegeven die voor de parameter is ingesteld. Om deze waarde te bewerken voert u de nieuwe waarde voor deze parameter in het veld Parameter Value in.

・ Parameter Beschrijving — Hiermee wordt de beschrijving van deze parameter

weergegeven.

#### Stap 8. Klik op Toepassen.

#### **Smartport Type Settings**

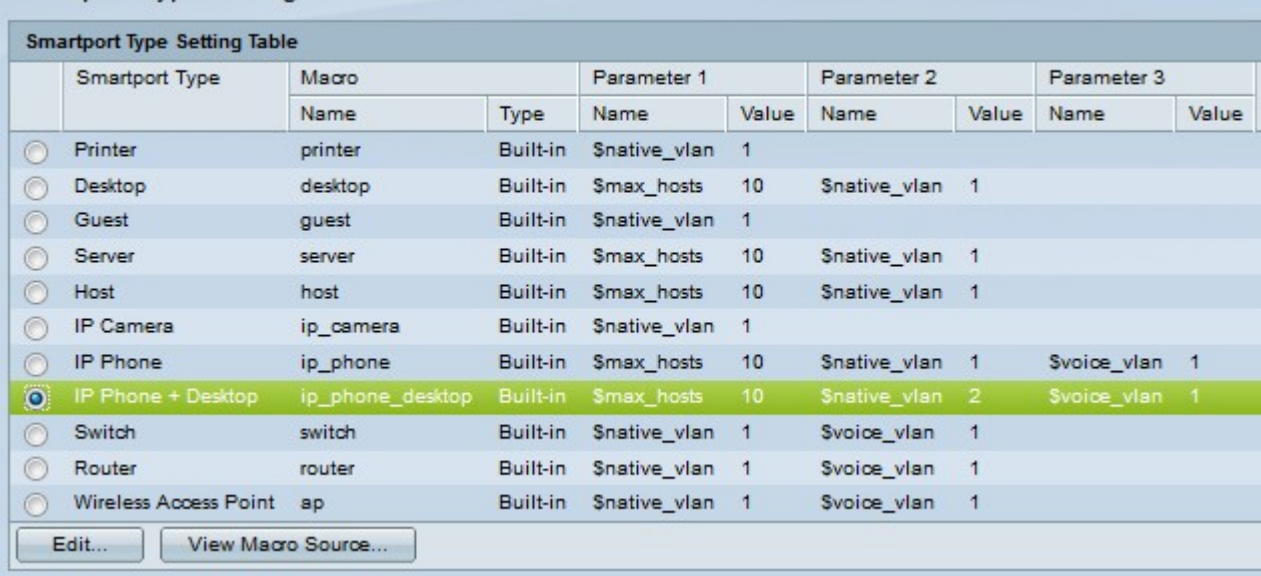